# triSearch

Training Guide

# INTEGRATION MANAGEMENT

- How to set up integrated searching
- Reviewing search results
- Reviewing Search Orders in an Invoice

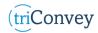

#### **Integrated Searching**

- 1. Open triConvey to display the dashboard.
- 2. Select the File tab in the top left corner and click on the triConvey settings option.
- 3. Select 'Integrations' tab from the left-hand side.
- 4. In the next panel, select the 'triSearch' tab.
- 5. For complete integration, tick 'Automatically save completed orders to your matter' and 'Automatically create an expense for each order'.
- 6. Click 'Authorise' enter your username and password in the pop-up.
- 7. Select 'Save' once finished.

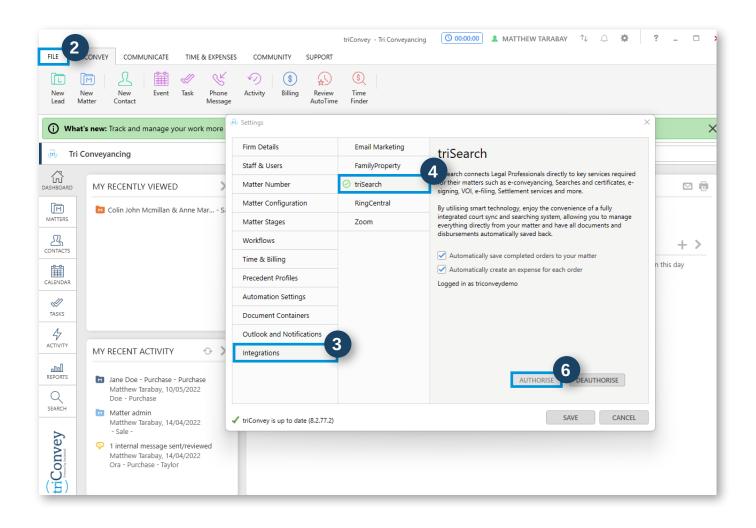

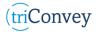

## **Reviewing Search Results**

- 1. Open triConvey to display the Matters.
- 2. Select your intended matter and navigate to the triSearch icon.
- 3. All search dates, description, status, user order, and amount will be displayed.

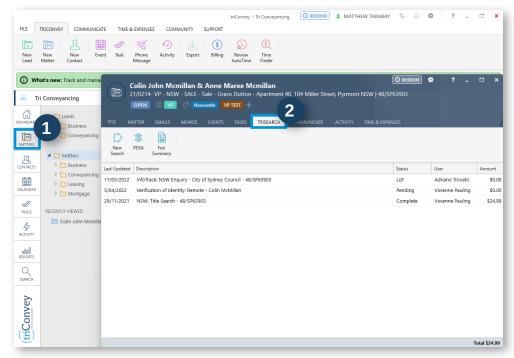

### **Reviewing Search Orders in an Invoice**

- 1. Select the 'Billing' icon from the triConvey dashboard.
- 2. Enter credentials if needed to access the Billing browser.
- 3. Select the Matter relevant to your intended invoice.
- 4. Access all ordered searches via the 'Expense' tab.

| ₽<br>Ω | Adams - Purchase     OPEN     @ EDIT MATTER  REF     21/2021     CUENTS John Adams |                          |                       |                | UNBILLED UNPAID<br>\$680.00 \$45.10 | OVERDUE<br>\$45.10 | CREDIT TRU<br>\$50.00 \$0.0 |
|--------|------------------------------------------------------------------------------------|--------------------------|-----------------------|----------------|-------------------------------------|--------------------|-----------------------------|
| D      |                                                                                    | ) John Adams   michael.m | eaney@trisearch.com.a | u 0411 999 111 |                                     |                    |                             |
|        | TIME & FEES EXPENSES COICES TRANSACTIONS                                           |                          |                       |                |                                     |                    |                             |
|        | DATE STAFF ACTIVITY SUBJECT                                                        | QUANTITY PRICE           | AMOUNT                | GS<br>0 \$     |                                     | TINC. BILL         | ABLE ADD                    |
| nll    | Date - Staff Subject                                                               | Quantity                 | Amount exc. GST       | GST            | Amount inc. GST                     | Billable?          | Billed?                     |
| >      | 10/03/2022 WS Photocopying                                                         | 10.00                    | \$30.00               | \$3.00         | \$33.00                             | ~                  |                             |
|        | 05/11/2021 LC Review Contract                                                      | 0.00                     | \$0.00                | \$0.00         | \$0.00                              | ~                  | #32                         |
|        |                                                                                    |                          |                       |                |                                     |                    |                             |
|        |                                                                                    |                          |                       |                |                                     |                    |                             |
|        |                                                                                    |                          |                       |                |                                     |                    |                             |

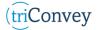